## **SUPPRIMER LA-PRIVATE**

**Informations importantes :** la suppression du volume LA-PRIVATE supprime toutes ses données. LaCie vous recommande fortement de copier toutes les données de LA-PRIVATE dans un emplacement temporaire avant de supprimer le volume sécurisé.

## FICHIERS INVISIBLES

Le fait de supprimer LA-PRIVATE nécessite que les fichiers cachés soient visibles. Suivez les étapes ci-dessous pour rendre les fichiers masqués visibles et supprimer le volume LA-PRIVATE.

## Windows

- 1. Insérez le périphérique de stockage LaCie dans le port d'interface compatible sur votre ordinateur.
- 2. Cliquez sur **Démarrer > Mon ordinateur/Poste de travail**. Vous devez voir la partition LACIE.
- 3. Allez au menu déroulant **Outils > Options des dossiers**.

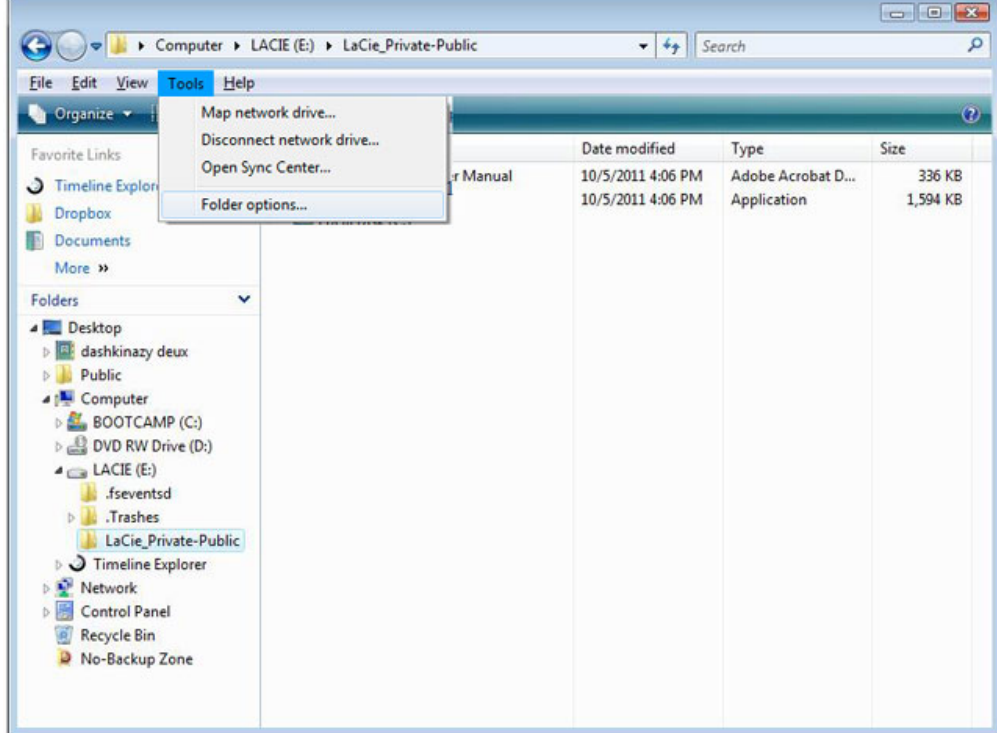

4. Remarquez la section appelée Fichiers et dossiers cachés. Le paramétrage par défaut est "Ne pas afficher les fichiers et dossiers cachés".

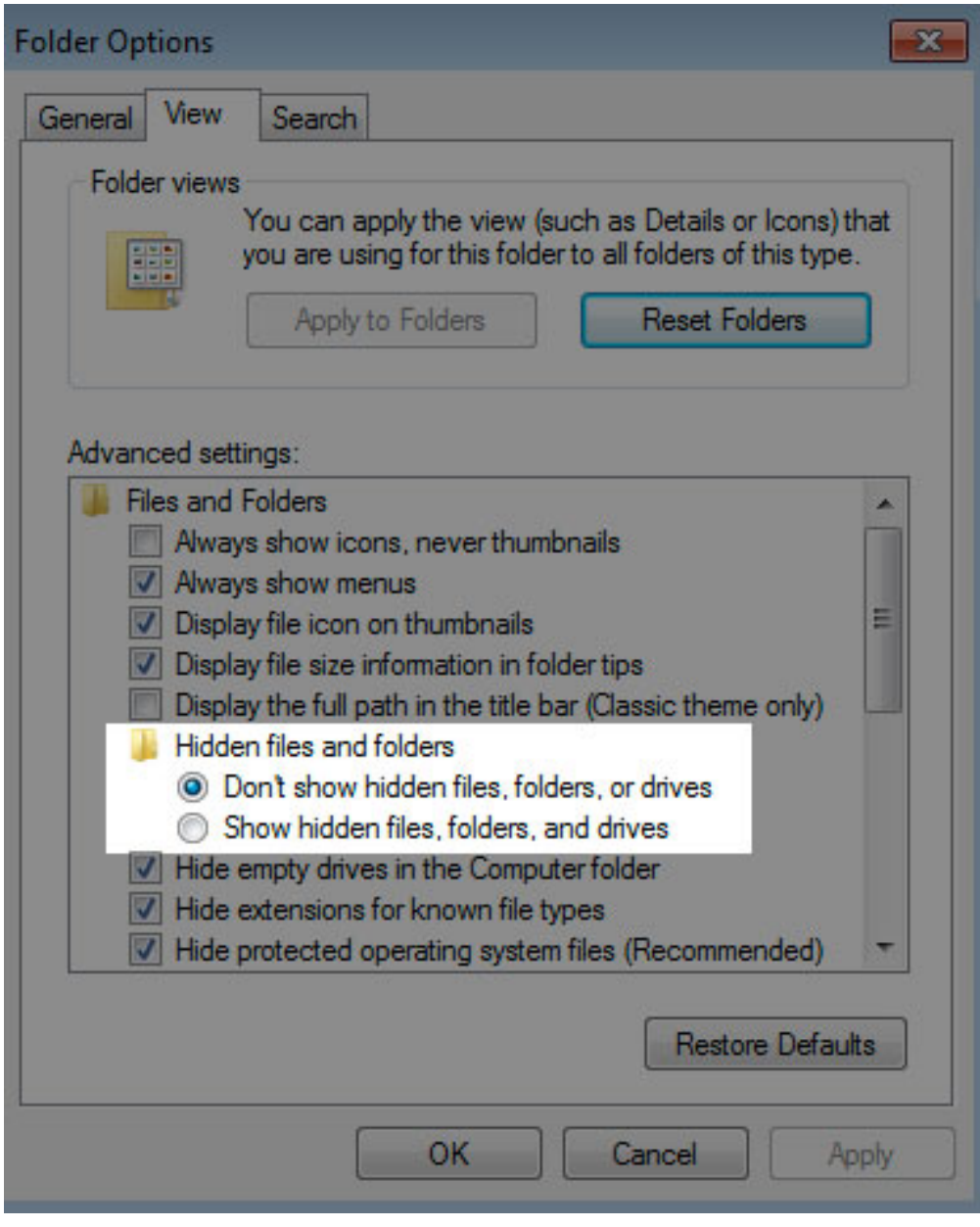

5. Remplacez le paramétrage de Fichiers et dossiers cachés par "Afficher les fichiers et dossiers cachés". Cliquez sur **Appliquer**.

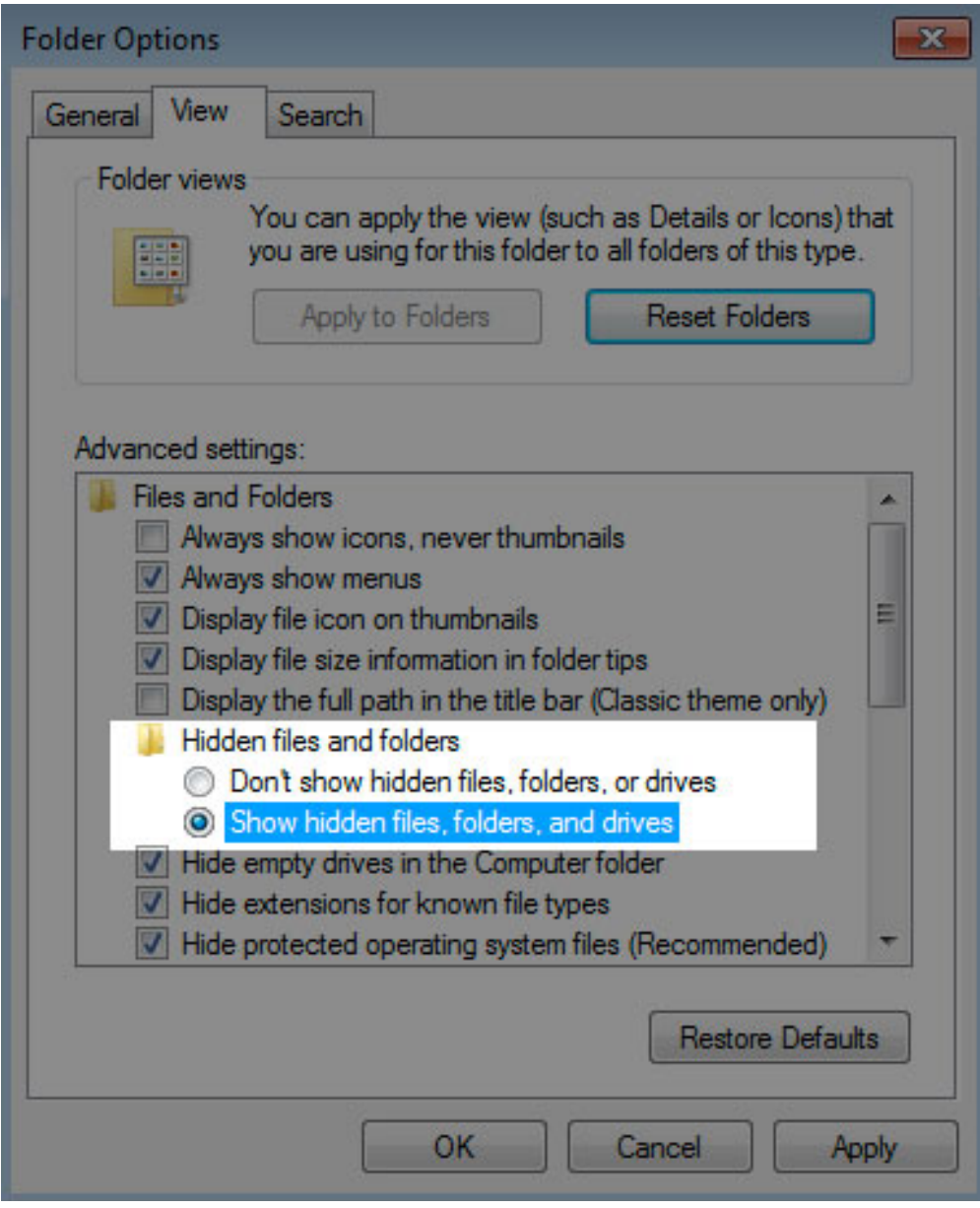

6. Allez à la partition LA-PUBLIC et ouvrez le répertoire appelé **LaPrivate**.

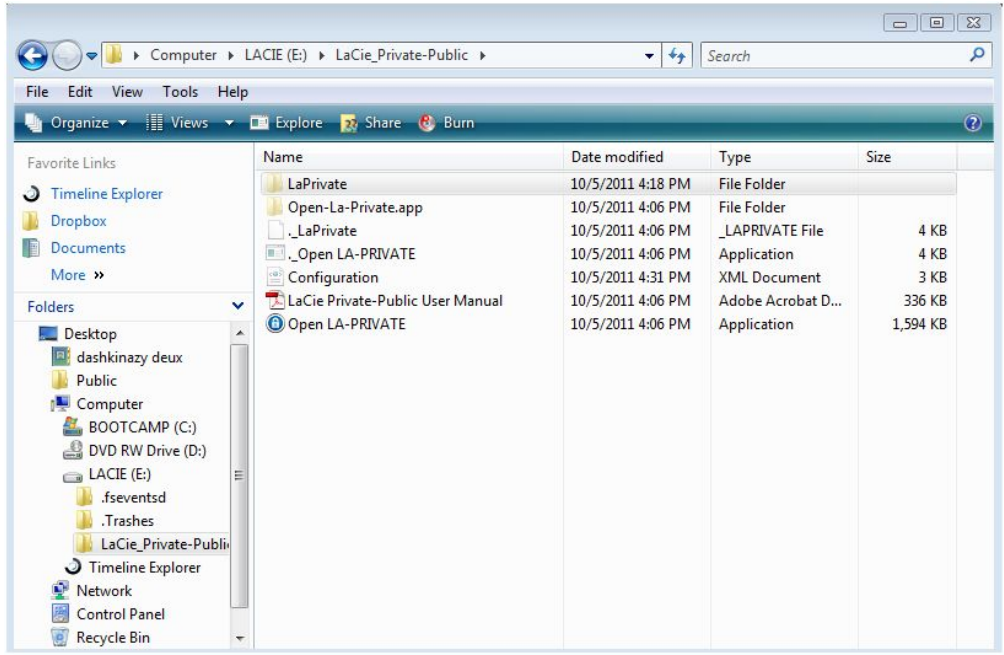

7. Cherchez le fichier appelé "LaPrivate.lc".

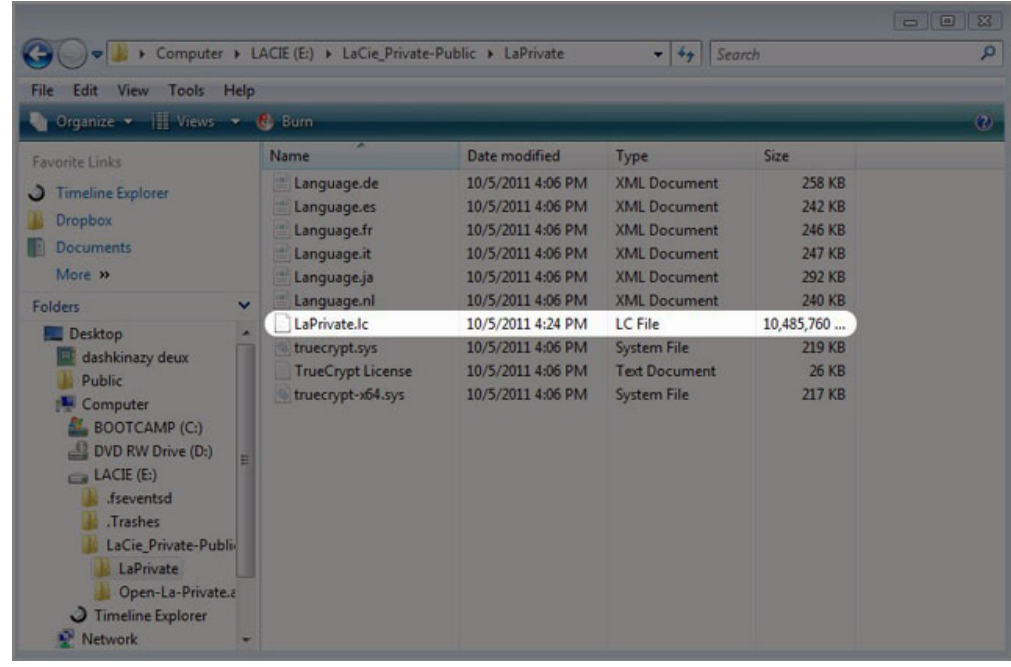

8. Cliquez avec le bouton droit de la souris sur "LaPrivate.lc" et sélectionnez **Supprimer**.

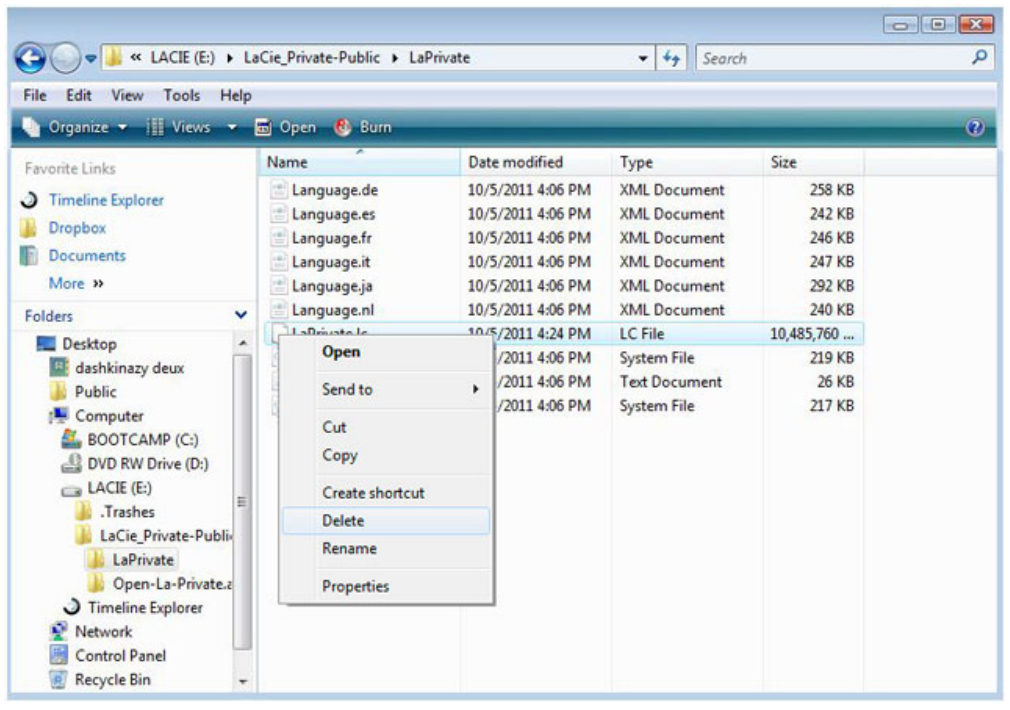

- 9. Le volume LA-PRIVATE a été supprimé.
- 10. Pour restaurer le paramétrage de votre répertoire, allez dans **Outils > Options des dossiers**. Sélectionnez "Ne pas afficher les fichiers et dossiers cachés" et cliquez sur **Appliquer**.

## Mac

Pour rendre visibles les fichiers cachés dans Mac OS X, le programme Terminal est requis.

- 1. Insérez le périphérique de stockage LaCie à un port d'interface compatible sur votre ordinateur. L'icône LACIE doit apparaître sur le bureau.
- 2. Allez au menu déroulant **Aller > Utilitaires**.

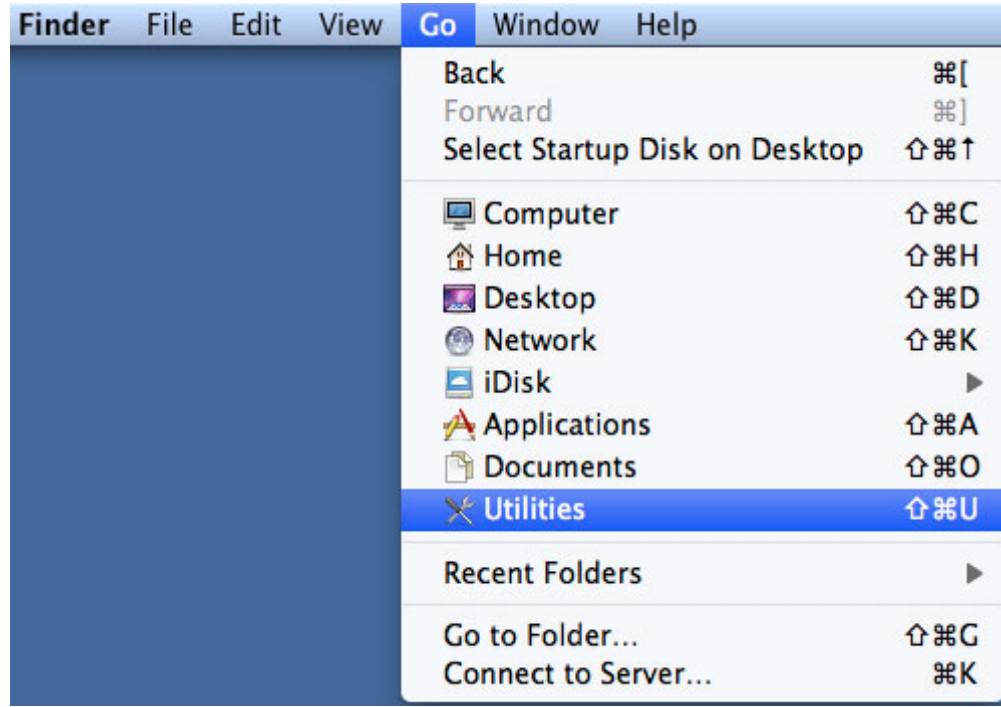

3. Cliquez deux fois sur le programme **Terminal**.

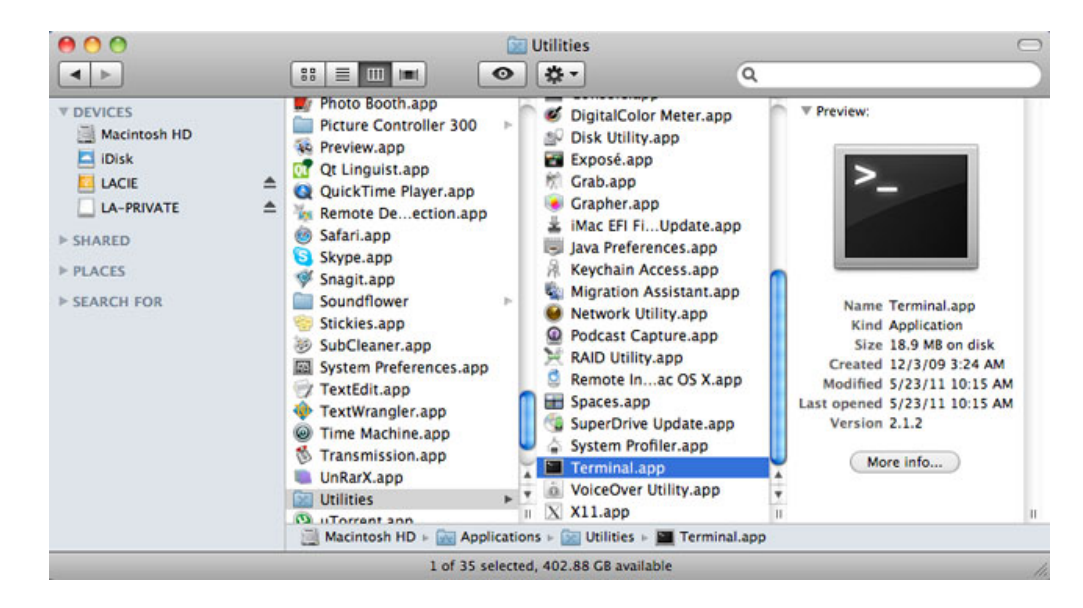

4. La fenêtre Terminal apparaît. Pour rendre visibles ces fichiers cachés, saisissez la chaîne de caractères exactement comme elle apparaît, y compris les espaces et les lettres capitales : defaults write com.apple.Finder AppleShowAllFiles YES

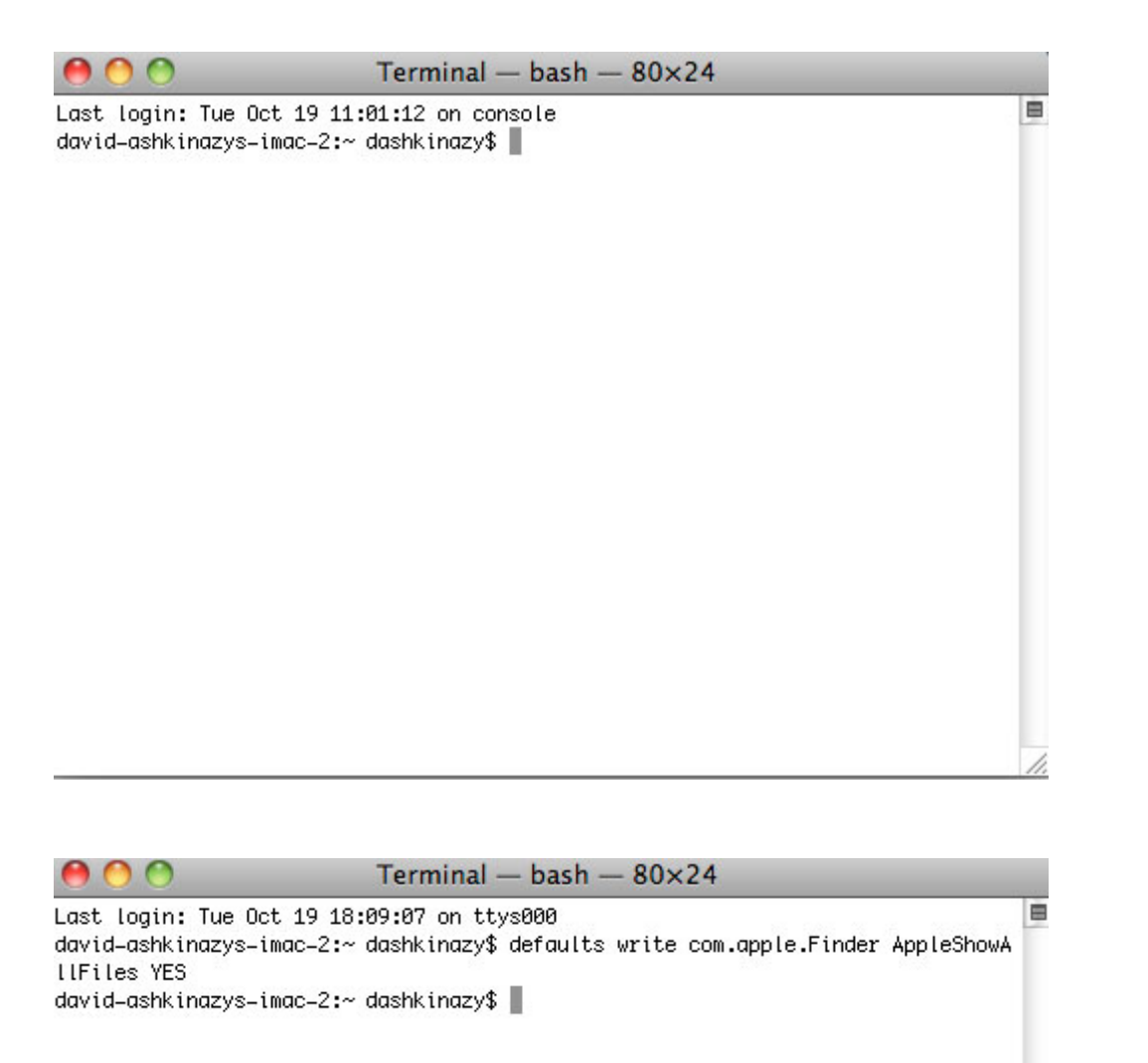

5. Vous devez maintenant redémarrer le Finder. Appuyez sur les touches suivantes de votre clavier Macintosh en même temps : **option+cmd+esc**. La fenêtre Quitter de force les applications va s'ouvrir. Sélectionnez **Finder** et cliquez sur **Relancer**

 $\overline{\phantom{a}}$ 

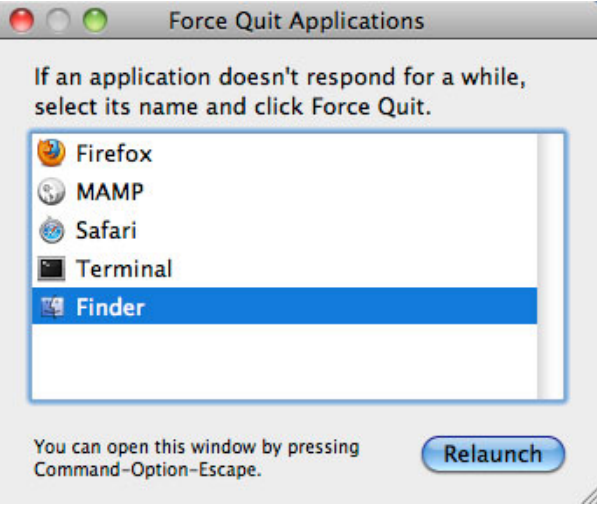

- 6. Dès que le Finder a redémarré, ouvrez la partition LA-PUBLIC sur votre périphérique de stockage LaCie.
- 7. Ouvrez le dossier LA-PRIVATE et recherchez le fichier appelé "LaPrivate.lc".

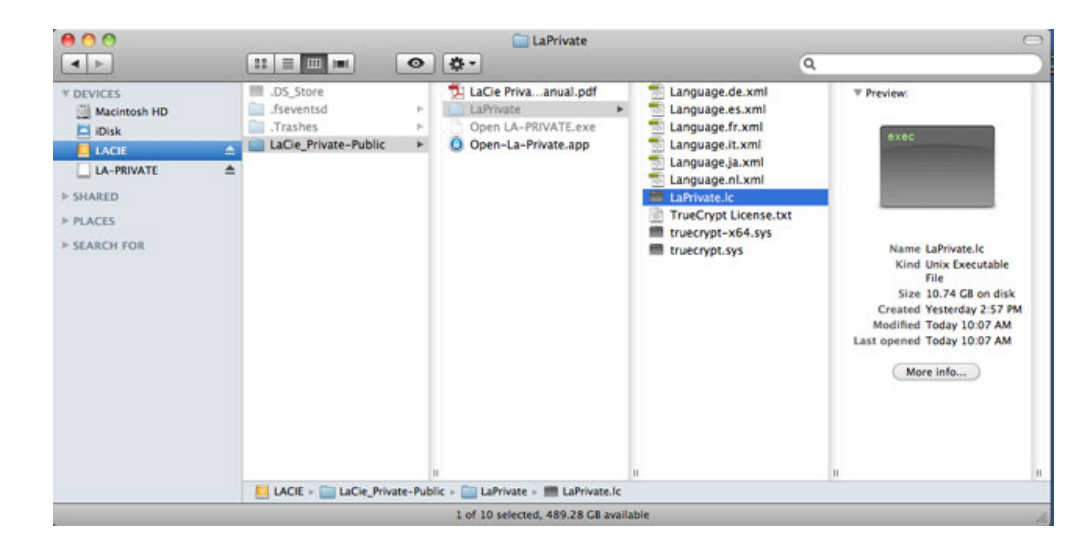

8. Cliquez avec le bouton droit de la souris sur "LaPrivate.lc" et sélectionnez **Déplacer dans la corbeille**.

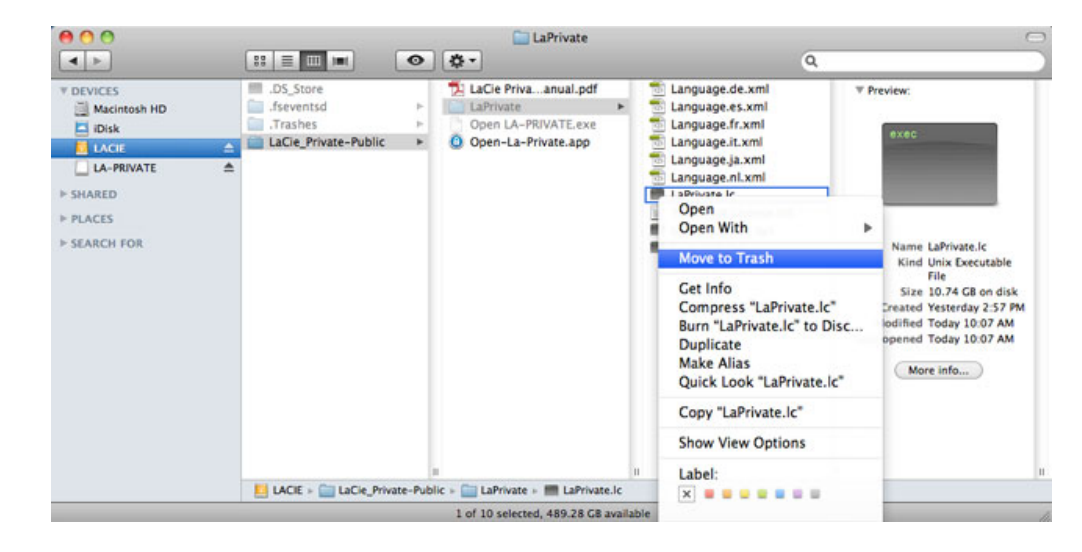

- 9. Le volume LA-PRIVATE a été supprimé.
- 10. Pour masquer les fichiers cachés, allez au menu déroulant **Aller > Utilitaires**. Ouvrez l'application Terminal, puis saisissez la chaîne de caractères exactement comme elle apparaît, y compris les espaces et

defaults write com.apple.Finder AppleShowAllFiles NO

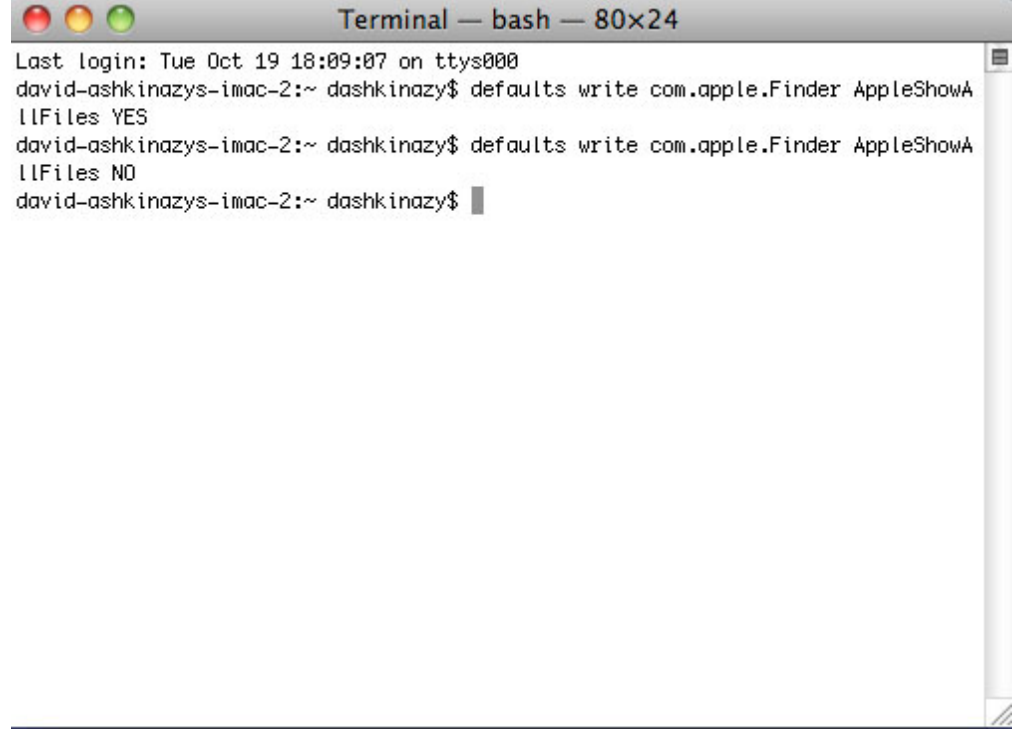

- 11. Vous devez maintenant redémarrer le Finder. Appuyez sur les touches suivantes de votre clavier Macintosh en même temps : **option+cmd+esc**. La fenêtre Quitter de force les applications va s'ouvrir. Sélectionnez **Finder** et cliquez sur **Relancer**
- 12. Les fichiers cachés sont maintenant masqués.